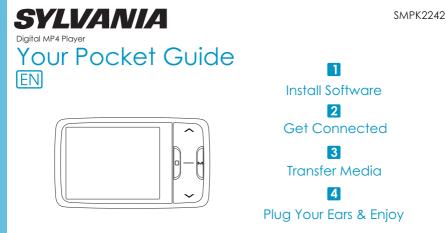

## SMPK2242

#### Content

1

| What's in the box?              | 2     |
|---------------------------------|-------|
| System Requirement              | 3     |
| Software Installation           | 4     |
| Connect & Charge                | 5     |
| Synchronize songs to the player | 6-8   |
| Transfer                        | 9-10  |
| Software Operation              | 11-12 |
| Settings                        | 13    |
| Know Your Player Well           | 14-15 |
| Music Playback                  | 16    |
| Edit Lyrics                     | 17    |
| Repeat Mode                     | 18    |
| EQ Mode                         | 19    |
| Video Playback                  | 20    |
| Photo Browse                    | 21-22 |
| Ebook / File Deletion           | 23    |
| Recorder                        | 24    |
| Technical Data                  | 25    |
| Technical Data                  | 25    |
| Trouble Shooting                | 26    |
|                                 |       |

#### What's in the box?

# What's in the box?

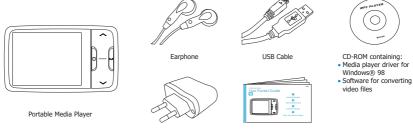

Battery Charger Your Pocket Guide Download from Www.Somanuals.com. All Manuals Search And Download.

# You'll need a computer with:

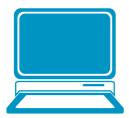

Windows® 98/2000/XP Pentium Class or faster Processor CD-ROM Drive 64MB RAM 30MB free hard disk space USB Port

## Software Installation

## Software Utilities Installation

Insert the CD into the CD ROM drive of your PC. Click **Setup.exe** to start driver installation. Follow the on-screen-menu to complete the installation.

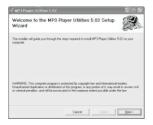

#### Click Close once you reach the Installation Complete screen.

| 🖗 MP3 Player Utilities 5.07                                |          |
|------------------------------------------------------------|----------|
| Installation Complete                                      |          |
| MP3 Player Utilities 5.02 has been successfully installed. |          |
| Click "Close" to exit.                                     |          |
|                                                            |          |
|                                                            |          |
|                                                            |          |
|                                                            |          |
|                                                            |          |
|                                                            |          |
| Carost                                                     | ack Dore |

For Windows® 98 users please install the driver in the CD-ROM before downloading any files to your player Download from WWW.Somanuals.com. All Manuals Search And Download.

### Connect & Charge

# Connect

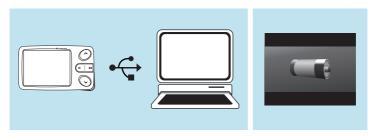

Your player will be charged while being connected to PC through the USB cable.

! You will see the charging animation on the display.

The player is fully charged when the charging animation stops Download from WWW.Somanuals.com. All Manuals Search And Download.

#### Synchronize songs to the player

You can use Windows Media Player 10 on Windows® XP SP2

to synchronize music which are downloaded from Internet legally and validly with license to the player. If the song is downloaded illegally without license, it cannot be synchronized.

| Jan 1st 2006 | 20:48 | 0.08 |
|--------------|-------|------|
| USB Disk     |       |      |
| MTP Device   |       |      |
|              |       |      |
|              |       |      |
|              |       |      |
|              |       |      |
|              |       |      |
|              |       |      |

Step 1: Connect the player to your PC by USB cable. And press ~ / ~ to select the Online Device of the player as MTP Device, and press M to confirm.

(Note: The defaulted online device is USB Disk. If you don't set

| 1 | Windows can perform the same action each time you<br>connect this device.<br>What do you want Windows to do? |
|---|----------------------------------------------------------------------------------------------------|
|   | Simchronize media files to the device<br>basing turnolous Media Bloger<br>Take no action                     |
|   | Always perform the selected action                                                                           |

#### Step 2:

A dialog box will appear, choose Synchronize media files to this device using Windows Media Player, the online device Davenovable disk would be found anuals.com. All Manuals Search And Download

## Synchronize songs to the player

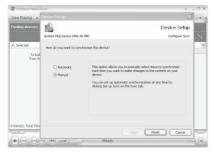

#### Step 3:

Windows Media Player will find device automatically. And after a while, a dialog box of **Device Setup** will appear, choose **Manual** and click **Finish**.

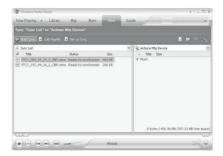

#### Step 4:

Windows Media Player will be operating. Drag and drop your downloaded songs into its Sync List, and press Start Sync. Then the songs will be An Manual Start She player And Download.

## Synchronize songs to the player

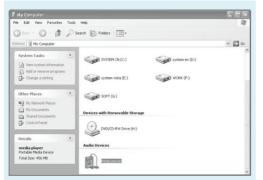

Step 5:

The synchronized music can be found in the player.

Click into **My Computer** on the desktop, and you can see an Audio Device named as **media player**, click into it to view your synchronized songs.

Step 6:

Hold • long to turn on the player, then the MTP device will be removed.

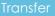

# Get Your Player Connected

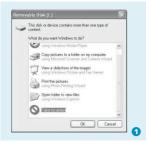

#### Step 1:

Plug the USB cable to the USB ports of your PC and player. Once the connection is successfully made, the removable disk of the player will be found the player will be found from Www

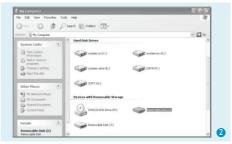

#### Step 2:

The above screen (1) would appear. (Apply only to Windows® XP) Choose Take no action and click OK Double click **My Computer** on your desktop and the above window (2) would appear. Look for the **Removable Disk** icon.

of the player Download from Www.Somanuals.com. All Manuals Search And Download

#### Transfer

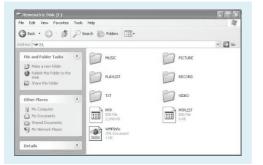

#### Step 3:

Double click the **Removable Disk** icon. Note: Do not disconnect the USB cable once you click into the removable disk window. Such action may cause data loss or problems to the player.

Drag and drop your media files into the removable disk. Close the removable disk window and disconnect the player from your PC after the data transfer.

## Transfer Music, Image, Movie & Ebook Download from Www.Somanuals.com. All Manuals Search And Download.

## Software Operation

# Software Operation

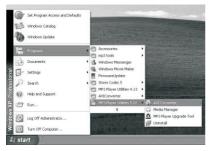

You can convert your favorite video file in any other format into the .AVI format with the help of the **AVI Converter** (Start\Programs\MP3 Player Utilities 5.02 \AVI Converter).

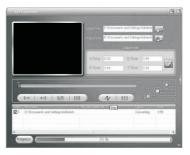

After selecting the source video file and your preferred target file path. You can press the Convert button to start it. The converted .AVI file will be played automatically Manual Selection and Anarchic and Anarchica and Anarchica and Anar

## Software Operation

# Software Operation

| Media Masager                  |                  |                                                    |       |      |      |   |
|--------------------------------|------------------|----------------------------------------------------|-------|------|------|---|
| ie Beda BAY BHD                |                  |                                                    | _     |      |      | _ |
| Add File Add Folder            | New PlayList     | Refresh S                                          | witch |      |      |   |
| Computer:                      | New              |                                                    |       |      |      |   |
| MediaLib<br>Record<br>Masic    | ing the strail ( | Court Marc<br>Delete File                          |       | 4156 | 5:11 |   |
| Voice     Picture     PlayList |                  | Podcast Info<br>Update Song<br>Downloading Stop(P) |       |      |      |   |
| PlayList                       |                  | Sendlofs +<br>Sendloftg3 +                         |       |      |      |   |
|                                |                  |                                                    |       |      |      |   |
| Drantaud Tuptord               |                  |                                                    |       |      |      |   |
| Auntered Clothered             |                  |                                                    |       |      |      |   |
|                                |                  |                                                    |       |      |      |   |
|                                | e                |                                                    |       |      | _    |   |
|                                |                  |                                                    |       |      |      |   |
|                                | 00000            | -0                                                 |       | _    |      |   |
| ad linished.                   |                  |                                                    |       |      |      |   |

Your can enjoy songs from both PC and your player thru the Media Manager (Programs\\\P3 Player Utilities 5.02\\\Media Manager).

| Device firmware information | Upgraded firmware information             |  |
|-----------------------------|-------------------------------------------|--|
| Device name:                | Device name:                              |  |
| Productor:                  | Productor:                                |  |
| Version:                    | Version:                                  |  |
|                             |                                           |  |
|                             | Select new fitmware file                  |  |
| lease select firmware file  | Select new firmware file                  |  |
| lease select firmware file  | Select new fitmware file<br>Begin upgradm |  |
| fease select firmware file  |                                           |  |
| Yeaso select firmwaro file  | Begin upgradin                            |  |

If the updated firmware version is available, please use MP3 Player Firmware Upgrade Tool to upgrade it.

(Programs, Mp3 Player Utilities 5.02, Media Marager). Download from Www.Somanuals.com. All Manuals Search And Download.

## Settings

# Language Selection

| Jan 1st 2006 20:50                                                                                                    | Jan 1st 2006 20:50                                                                                                  |
|----------------------------------------------------------------------------------------------------|----------------------------------------------------------------------------------------------------|
| Information<br>Display<br>Rename Playlist<br>Date and Time<br>Player Configure<br><b>Language Select</b><br>Encrypted Disk Setting<br>Reset | English<br>Simplified Chinese<br>Traditonal Chinese<br>JAPANESE<br>KOREAN<br>French<br>German<br>Italian<br>Soanish |

Press ~ / ~ to select **Setting** on the main menu, and press M to enter its sub-menu. Press ~ to select **Language Select**, and press M again to the language options list.

14 languages are available:

English, Simplified Chinese, Traditional Chinese, Japanese, Korean, French, German, Italian, Spanish, Portuguese, Dutch, Swedish, Danmark, and Russian.

Press ~/~~ to select your preferred language,

# Setting Date & Time

| Jan 1 st 2006 20:50 🔲                                                                                                    | Jan 1 st 2006 20:52 🔲                                 |
|----------------------------------------------------------------------------------------------------|-------------------------------------------------------|
| Information<br>Display<br>Rename Playfist<br>Date and Time<br>Player Configure<br>Language Select<br>Encrypted Disk Setting<br>Reset | Year:2006<br>Month:1<br>Day:1<br>Hour:20<br>Minute:52 |

Press  $\land / \sim$  to select **Date and Time** on the setting menu, and press  $\bowtie$  to confirm. Select **Adjust Date and Time** by pressing  $\bowtie$ . Then you can press  $\land / \sim$  to move to Year / Month / Day / Hour / Minute, and press -/ + to adjust them. At last, press  $\bowtie$  to confirm your setting.

and press M to Download from Www.Somanuals.com. All Manta & Seater And Download.

#### Know Your Player Well

## Plug Your Ears, and Enjoy

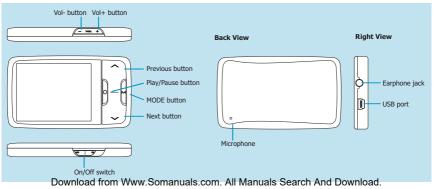

|         |                             | Press                                           |
|---------|-----------------------------|-------------------------------------------------|
|         | Power On/Off                | Switch the On/Off switch                        |
|         | Turn On/Off                 | Hold o long                                     |
| General | Scroll through lists        | ^ <b>v</b>                                      |
| General | Select Option               | M                                               |
|         | Return to previous menu     | <ul> <li>(just for on a menu screen)</li> </ul> |
|         | Play/Pause songs            | 0                                               |
|         | Jump to next song           | ~                                               |
|         | Fast Forward                | Hold V long                                     |
|         | Move back to previous song  | ^                                               |
| Music   | Fast Backward               | Hold 🔨 long                                     |
|         | Display lyrics              | M twice                                         |
|         | Stop lyrics display         | м                                               |
|         | Volume up                   | +                                               |
|         | Volume down                 | -                                               |
|         | Play/Pause a movie          | 0                                               |
|         | Jump to next movie          | ×                                               |
| Movie   | Fast Forward                | Hold V long                                     |
|         | Move back to previous movie | ^                                               |
|         | Fast Backward               | Hold 🔨 long                                     |
|         | Select image                | 0                                               |
| Images  | Jump to next image          | ×                                               |
|         | Jump to previous image      | ^                                               |
|         | Select article              | 0                                               |
| Ebook   | Scroll downwards            | ×                                               |
|         | Scroll upwards              | ^                                               |
| om Www  | Somanuals.com. A            | J <sup>Hold</sup> anuals Search Ar              |

#### Music Playback

# Music Playback

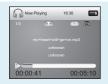

Press  $\land$  /  $\checkmark$  to select **My Music** on the main menu, and press  $\stackrel{M}{\to}$  to enter it. Select **All Music** and press  $\stackrel{M}{\to}$  to view the songs list. Then you can select different songs by pressing  $\land$  /  $\checkmark$ , and you can easily play the song you've chosen by a simple press of  $\stackrel{M}{\to}$ .

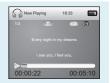

While enjoying music, you can press  $\ \circ \$  to pause or continue the music;

Press  $\land$  /  $\checkmark$  to move back to the previous song or jump to the next song;

Hold  $\sim$  /  $\sim$  long to move your song forward or rewind it.

When playing music, hold MODE button to enter the Sub Menu. When playing music, hold Vol - to return to the previous menu, hold Vol- again to return to the main menu.

# **Display Lyrics**

The edited lyrics will be displayed synchronously if you press M twice while playing music. You can press M once again to quit the lyrics display scene.

hold Vol- again to return to the main menu. Download from Www.Somanuals.com. All Manuals Search And Download.

## Edit Lyrics

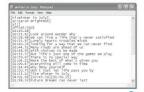

# **Edit Lyrics**

You can copy the synchronous lyrics from internet, and create a new **Text Document** on your PC, paste them, and then select to save this document in the extension of **LRC** shown as below. Then put both .LRC and .MP3 (or .WMA) files of the same song into the same folder in the removable disk. Your lyrics would be shown when you play that song.

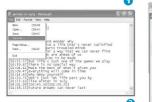

The second second secon

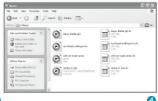

#### Repeat Mode

# Repeat Mode

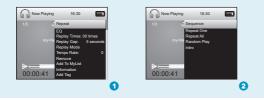

#### Procedure:

Hold  $_{M}$  while playing music to enter the sub-menu screen (1). Select **Repeat** and press  $_{M}$  to enter the Repeat menu screen (2). Press  $_{\wedge}/_{\vee}$  to select your preferred repeat mode, and press  $_{M}$  to confirm.

#### 5 Repeat Modes are available: Sequence, Repeat One, Repeat All, Random Play, Intro. Download from Www.Somanuals.com. All Manuals Search And Download.

#### Sequence

All music files will be played one by one and stopped at the last music until you disable this function.

#### Repeat One

The currently played song will be played repeatedly until this function is disabled.

#### Repeat A

All music would be played from the beginning to the last one repeatedly until this function is disabled.

#### Random Pla

All music would be played randomly until this function is disabled.

#### Intro

All music would be played for 10 seconds from the beginning until this function is disabled.

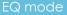

# Listen to your music at its best

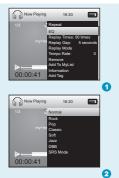

#### Procedure:

Hold  $\stackrel{\scriptstyle \mbox{\tiny M}}{\sim}$  while playing music to enter the sub-menu screen (1). Press  $\stackrel{\scriptstyle \mbox{\tiny V}}{\sim}$  to select EQ and press  $\stackrel{\scriptstyle \mbox{\tiny M}}{\sim}$  to enter the Equalizer menu screen (2).

If you don't feel satisfied with the 7 fixed EQ Modes: Normal, Rock, Pop, Classic, Soft, Jazz, DBB. You can press  $\sim$  to select **SRS Mode**, and press  $\checkmark$  to its sub-menu screen. Press  $\sim$  to select **User Mode**, and press  $\checkmark$  to enter the User EQ Setting screen. you can press  $\land / \sim$  to move to each item; and press -/+ to adjust them. At last, press  $\checkmark$  to confirm your setting and get back to the previous menu.

### Video Playback

# Video Playback

Press  $\land/\sim$  to select My Video on the main menu, and press  $_{M}$  to enter it. Select Dir List by pressing  $_{M}$ . Choose Local Memory, and press  $_{N}$  to enter the video files list. Press  $_{\wedge}/\sim$  to select different movies, and press  $_{M}$  to play.

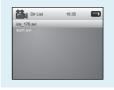

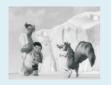

While enjoying video, you can press  $\circ$  to pause or continue the movie, and press  $\land / \sim$  to move back to the previous movie or jump to the next one. You can move your movie forward or rewind it while playing by holding  $\land / \sim$  long. If you want to adjust the volume, please press - / \*. When playing the video, Hold Vol - button long to back to the Previous Menu, All Mole again to return to the Main Menu

Previous Menu, hold Vol- again to return to the Main Menu, Download from Www.Somanuals.com. All Manuals Search And Download.

#### Photo Browse

# Photo Browse

| Jan 2nd 2006                           | 16:39 |    |   |
|----------------------------------------|-------|----|---|
| Picture List<br>Scan Mode<br>Play Mode |       | >  |   |
|                                        |       | 1s |   |
|                                        |       |    | 0 |

Press ~ / v to select My Picture on the main menu, and press M to confirm. Select Picture List by pressing M. Press v to Dir List, and press v to enter it. Choose Local Memory. The pictures list will be shown after you press M.

Then you can press >> / >> to select a picture, and press M to play it While plaving a picture, you can press ~ / v to plav the previous or next picture, too. When browsing photos, press Vol - button to get back to

Photos Preview

Press ~ / v to select Scan Mode on the sub-menu of My Picture, and press M to enter its options list.

Press v to choose Outline Mode, and press v to confirm you setting. Then you can preview all the pictures after you select to enter the pictures list.

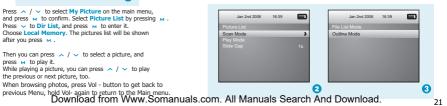

## Photo Browse

# SlideShow

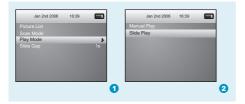

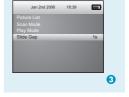

If you want to create a slideshow for all photos, you can press  $\land$  /  $\checkmark$  to select **Play Mode** on the sub-menu of My Picture, and press  $\bowtie$  to enter its options list.

Press  $\checkmark$  to choose **Slide Play**, and press  $\bowtie$  to confirm. Then the pictures could be played one by one automatically according to the Slide Gap you preset.

Slide Gap Setting: Press  $\land$  /  $\checkmark$  to select Slide Gap on the sub-menu of My Picture. You can press - / + to adjust the time setting of slide gap between two pictures.

## Ebook / File Deletion

# Ebook

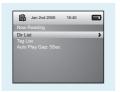

Press  $\land$  /  $\checkmark$  to select **My Ebook** on the main menu, and press  $_{M}$  to enter it. Press  $\checkmark$  to **Dir List**, and press  $_{M}$  to enter it. Choose **Local Memory**. The ebooks in the extension of .TXT will be listed after you press  $_{M}$ .

# An 2nd 2006 18:40 C

# Auto Play Setting

While reading an article, you can press M to choose Manual Mode or Auto Mode. If you choose Auto Mode, the article will be scrolled automatically according to the Auto Play Gap you preset.

Press  $\land$  /  $\checkmark$  to select **Auto Play Gap** on the sub-menu of Ebook. You can press - / \* to adjust the time setting of auto play gap.

## **Deleting Files**

Hold Mode button to enter the Sub Menu, then press Previous/Next to select "Remove". Select "Yes" to delete the file. Download from Www.Somanuals.com. All Manuals Search And Download.

## Recorder

# Voice Recording

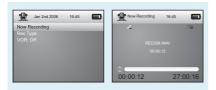

Press  $\land$  /  $\checkmark$  to select **Recorder** on the main menu, and press  $\bowtie$  to enter it. Select **Now Recording**, and press  $\bowtie$  to start it. You can press  $\bowtie$  to save the recorded voice.

To preset the format of the recorded voice file, you could select to go into **Rec Type** on the sub-menu of Recorder. Hold Vol - button to return to Main Menu.

# Voice Playback

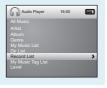

If you want to play the recorded file, you can press / to select My Music on the main menu, and press to enter it.

Press  $\backsim$  to select **Record List**, and the recorded voice files will be listed after you press  $\bowtie$ . You can press  $\backsim$  /  $\backsim$  to select one, and press  $\backsim$  to start playing.

When playing the recorded audio file, Hold Vol - button to return to the Previous Menu, hold Vol- again to return to the Main Menu.

## Technical Data

| General Information  |                                                        | Audio Playback        |                                                   |
|----------------------|--------------------------------------------------------|-----------------------|---------------------------------------------------|
| Capacity             | 128MB/256MB/512MB/1GB/2GB/4GB<br>internal flash memory | Compression           | .MP3 (8kbps ~ 320kbps),<br>.WMA (5kbps ~ 384kbps) |
| Display              | 2.4 inch Colour TFT display                            | Formats               | for music at Constant Bit Rate                    |
| Power Supply         | 3.7V Lithium battery                                   | S/N ratio             | 85dB                                              |
| Operating System     | Windows® 98/2000/XP                                    | THN+D                 | <0.6                                              |
| Interface            | USB 2.0 High Speed                                     | Crosstalk             | >50dB                                             |
| Dimensions           | 50mm x 84mm x 10mm                                     | Earphone Output Power | 9mWx, 32ohm                                       |
| Weight               | 39.5g                                                  | Photo Browse          |                                                   |
| Voice Recording      |                                                        | Supported File Types  | .JPG, .BMP and .GIF for photo files               |
| Supported File Types | .ACT and .MP3 files                                    | Viewing Mode          | Manual Browse, Slideshow                          |
| Video Playback       |                                                        | Ebook                 |                                                   |
| Supported File Type  | .AVI files (Resolution 320 x 240)                      | Supported File Type   | .TXT files                                        |
|                      |                                                        | Viewing Mode          | Manual Mode, Auto Mode                            |
|                      |                                                        |                       |                                                   |
|                      |                                                        |                       |                                                   |
| Downlo               | ad from Www.Somanuals.com                              | n. All Manuals Sea    | rch And Download.                                 |

# What should I do if…

- Q: I cannot enter the MUSIC mode after using the player for a period of time.
- A: You should format the memory of the player under connection to PC. (Be sure you remember to backup the data in your player before performing the above action.)
- Q: I cannot convert my video file into the .AVI format.
- A: Please make sure that the media player software for video files has been installed on your PC. Then try to convert again.

# Disposal of your old product

Electrical and electronic equipment (EEE) contains materials, parts and substances which can be dangerous to the environment and harmful to human health if wastes of electrical and electronic equipment (WEEE) are not disposed correctly.

Equipments which are marked with the WEEE logo (as shown on the right), should not be thrown away with your household waste. Contact your local Authority Waste Disposal Department as they will be able to provide details of the recycling options available in your area.

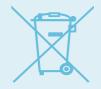

Specifications are subject to change without notice. No part of this document may be reproduced or transmitted in any form or by any mean, electronic or mechanical, including photocopying and recording or translated to another language for any purpose without the prior written consent of the manufacturer. All brand names, logos and registered trademarks mentioned are properly of their respective owners.

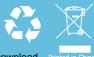

M03AC2135DR Version1.0

Download from Www.Somanuals.com. All Manuals Search And Download.

rinted in China

Free Manuals Download Website <u>http://myh66.com</u> <u>http://usermanuals.us</u> <u>http://www.somanuals.com</u> <u>http://www.4manuals.cc</u> <u>http://www.4manuals.cc</u> <u>http://www.4manuals.cc</u> <u>http://www.4manuals.com</u> <u>http://www.404manual.com</u> <u>http://www.luxmanual.com</u> <u>http://aubethermostatmanual.com</u> Golf course search by state

http://golfingnear.com Email search by domain

http://emailbydomain.com Auto manuals search

http://auto.somanuals.com TV manuals search

http://tv.somanuals.com